## **Accessing Your Virtual Application from an Apple iPhone/iPad**

**Prerequisites:** Apple iPhone or iPad • Internet connection

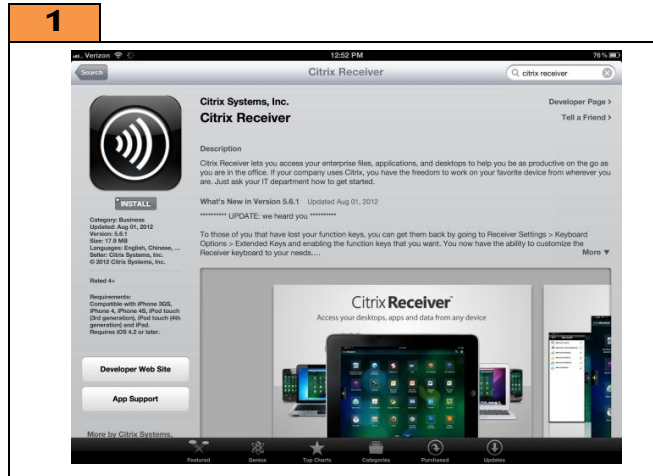

**Open** Apple App Store and **install** the application "Citrix Receiver" by Citrix Systems, Inc.

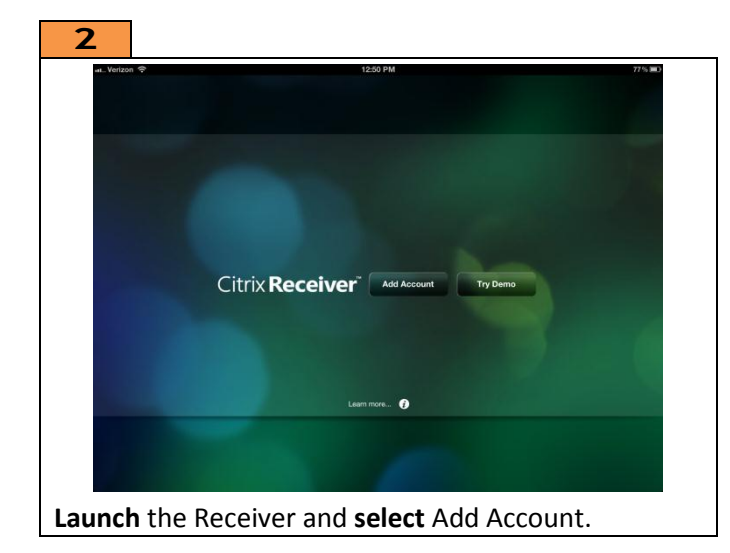

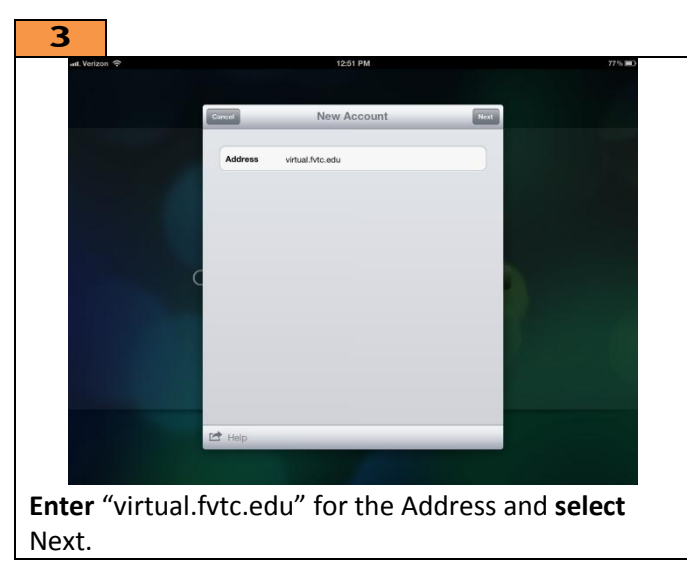

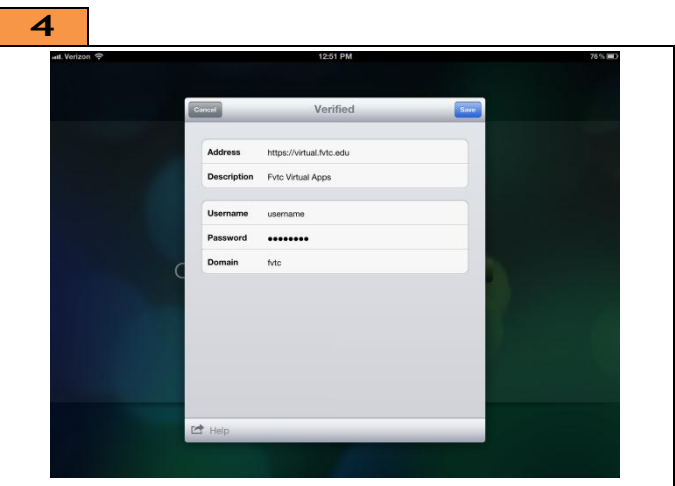

**Enter** your Username (Student ID) and password, **enter** "fvtc" for the domain, and **select** Save to continue.

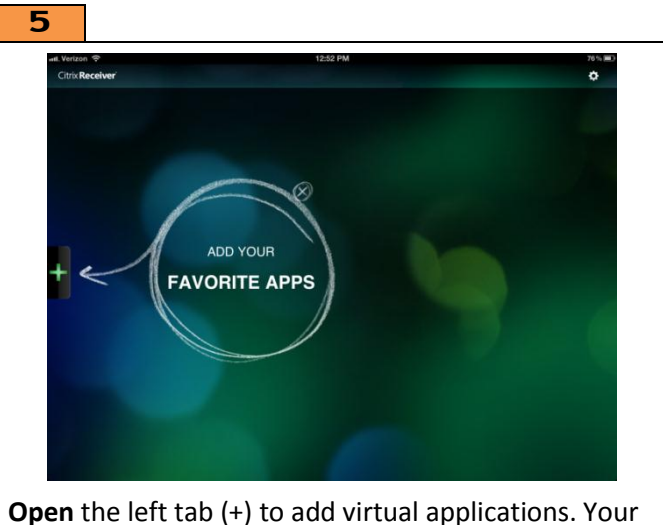

choices will vary based on the classes you are currently enrolled in. Contact your instructor if you do not see your application.

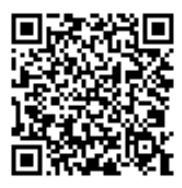

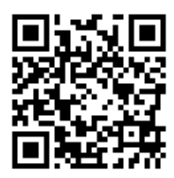

Download App Help!